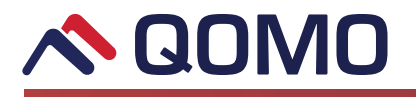

# **QUICK START GUIDE**

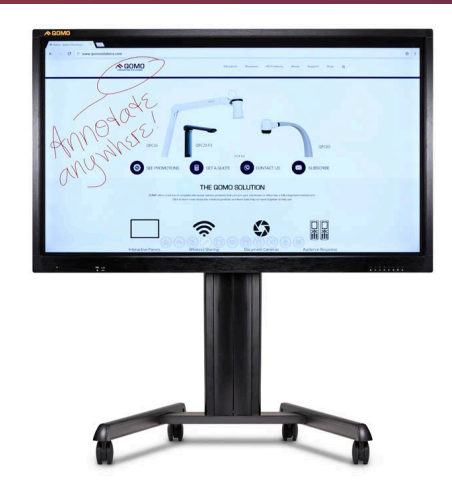

### **Journey 13 Interactive Panels**

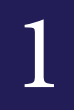

2

#### **Turn on System**

Power Indicator: At the bottom right hand side of your panel frame there is a series of buttons. The first button on your right is the power button. When powered on, the indicator light will turn green.

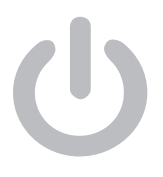

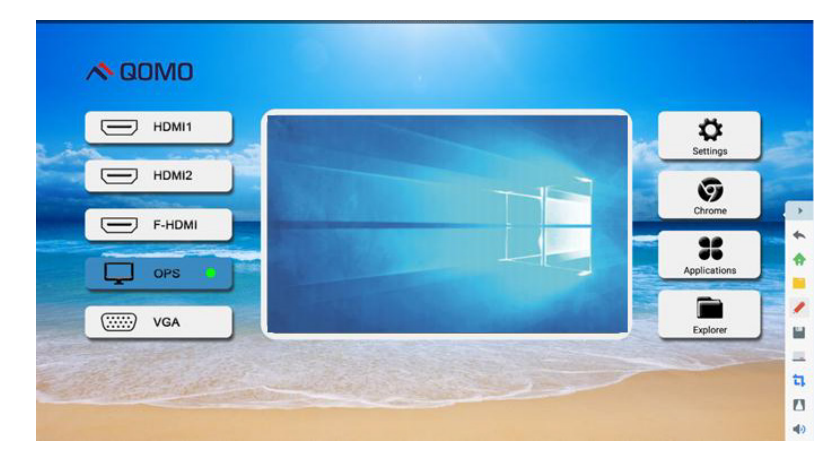

#### **Android Home Page**

This is the first screen that will appear on your Journey 13 IFP. To return to this screen at any time, press the **Home A** button on the Android navigation.

On this screen you have access to

- **Main Source Inputs with Preview Screen**
- **Settings**
- **Browser**
- **Apps**
- **File Explorer**
- **Date and Time**

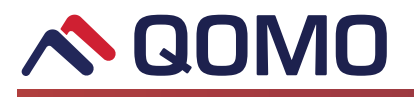

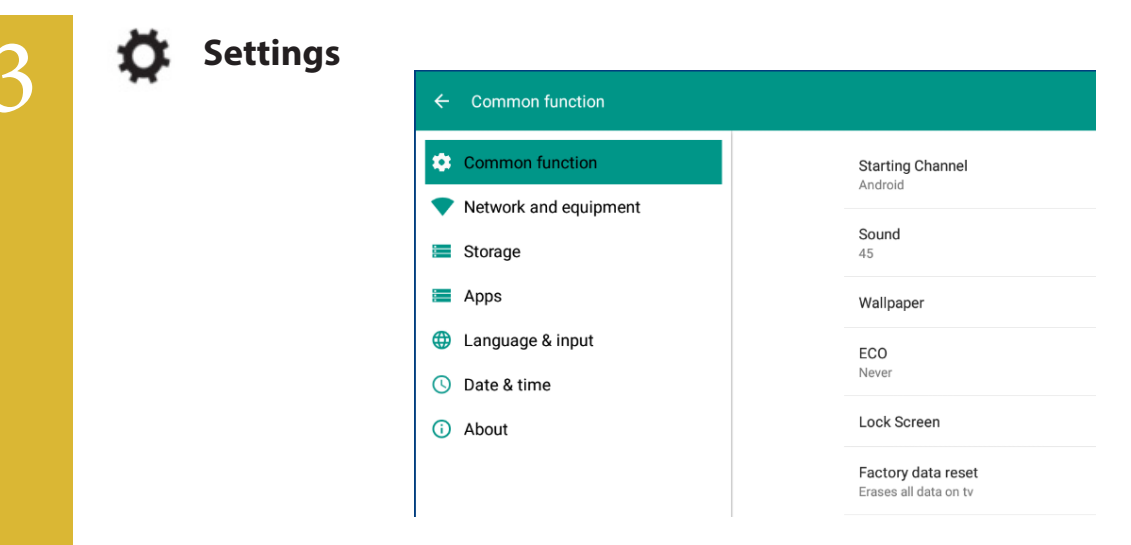

The settings menu allows you to customize your panel. Select your **network, change background image, set time/date** and much more by navigating the menu.

QOMO's unique Lock Screen feature allows you to set a custom security password.

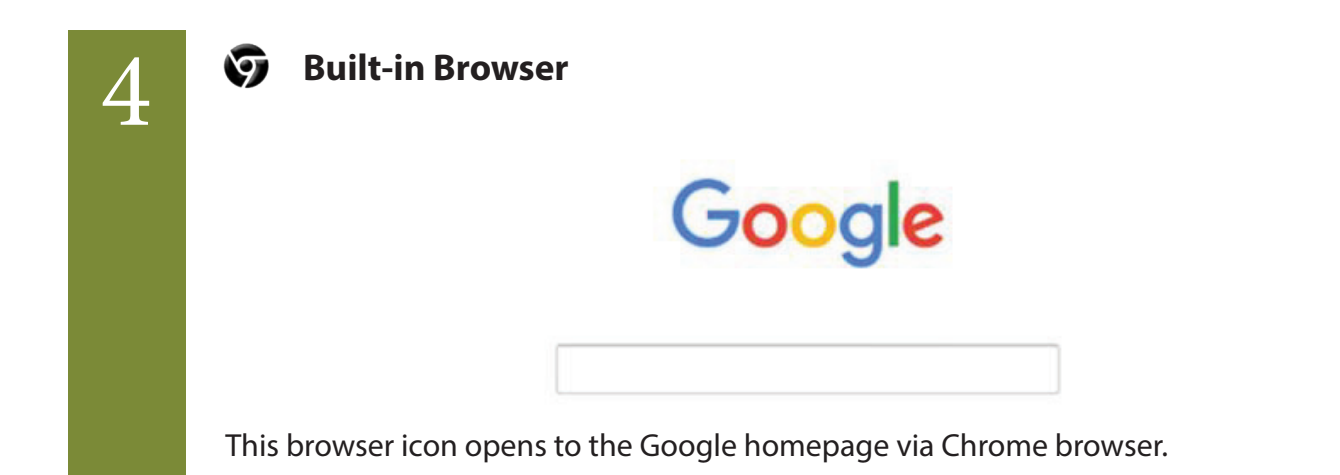

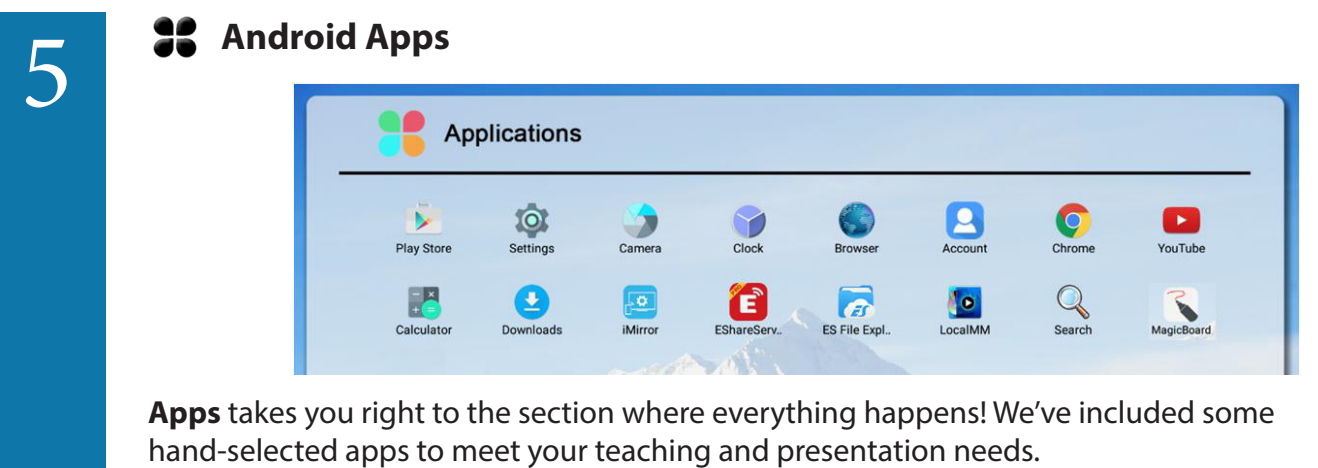

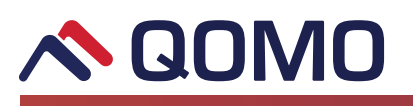

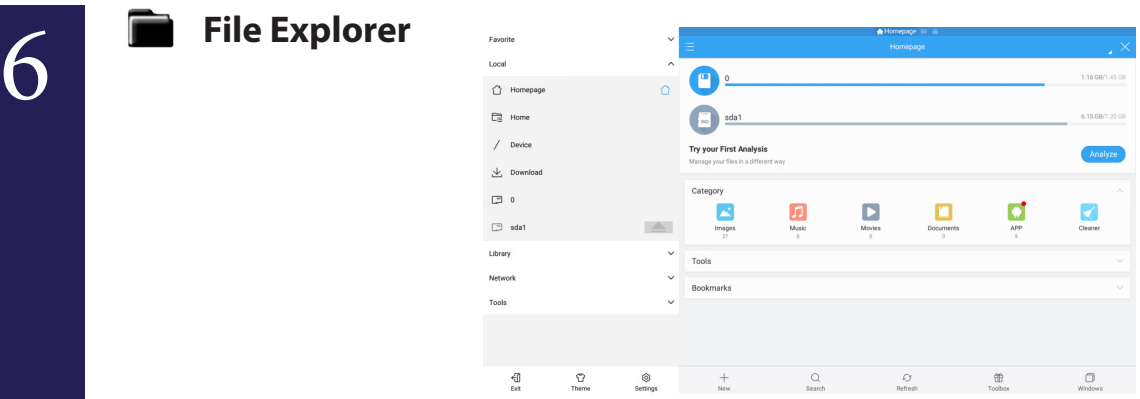

Use the **File Explorer** to browse files stored on the Android OS or USB flashdrive.

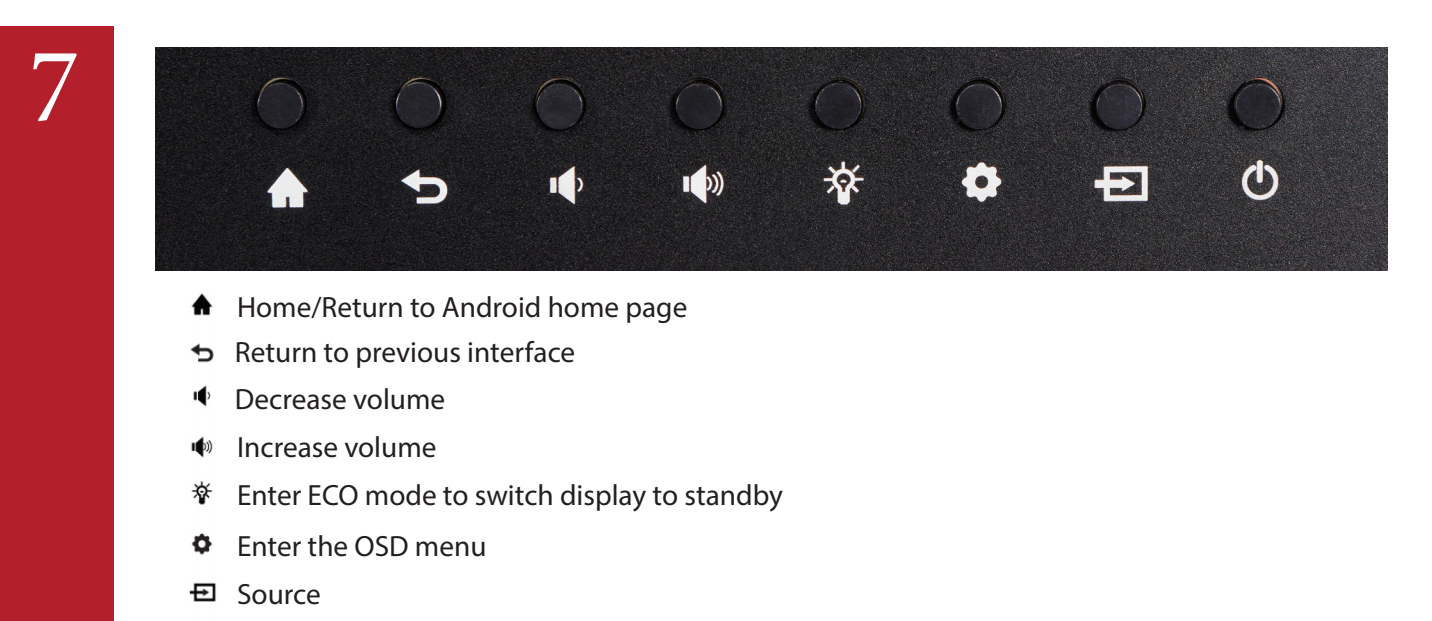

Power switch: Hold ON and OFF

8

These easy access buttons make teaching seamless.  *If you ever get stuck, the home and back buttons are here!*

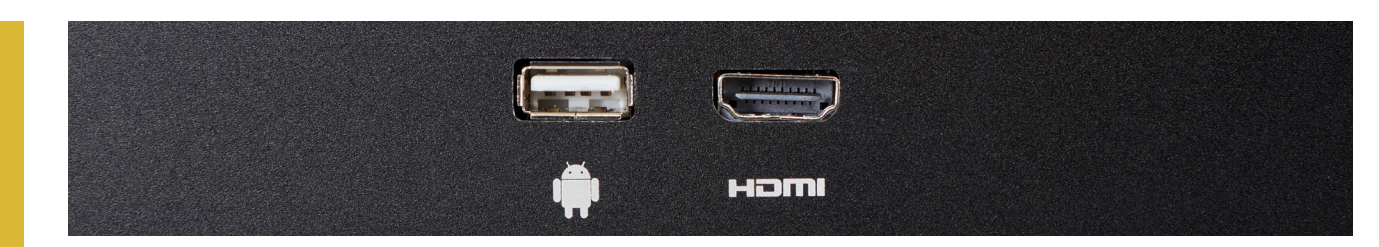

\*Model may vary with the number of ports here

For your conveniece, an Android USB port and one HDMI port are located at the bottom left of the panel. The Android USB port is for connecting an external flashdrive to the Android OS. The HDMI port is for connecting an external PC (Step 9), document camera, or other devices.

## $\curvearrowright$  QOMO

## 9

### **Connecting PC to Front HDMI**

Easy 1-1 Display and Perfect for Guest Speakers

- **1** Connect HDMI to computer
- **2** Connect HDMI to the HDMI port located at the front left of the Journey panel
- **3** Click on **HDMI Front** from the input options on the HOME screen
- **4 To Enable Touch:** With a USB A-B cable, plug the A side to the computer and the B side to the USB B port in backside of the panel

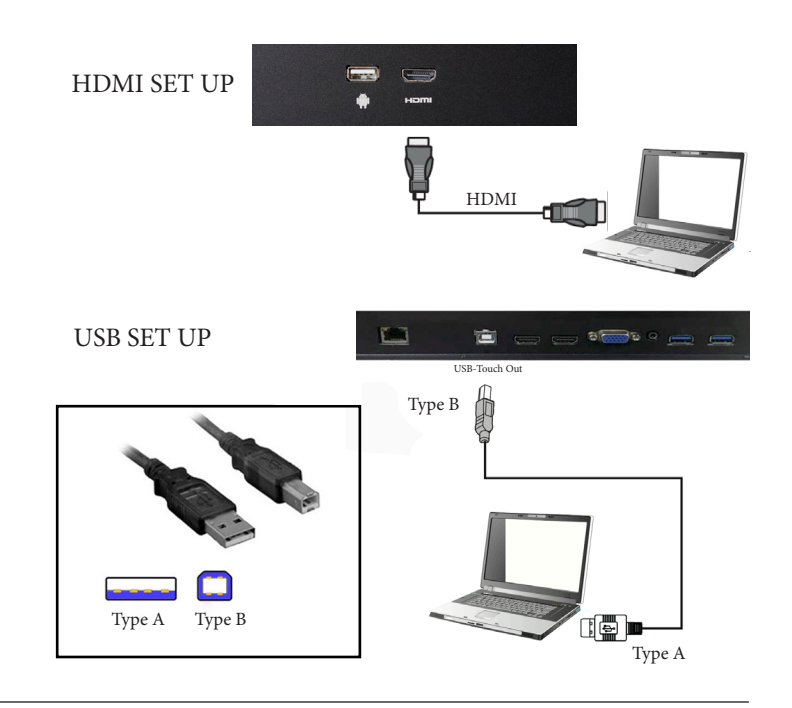

# 10

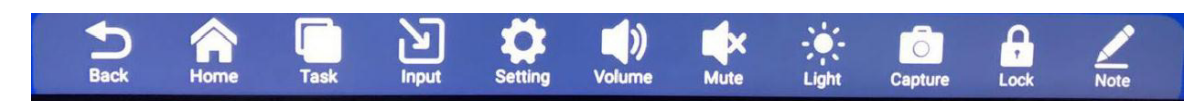

#### **Access the Android Tool Bar**

To access the **Android Tool Bar**, swipe upwards from the bottom of screen. **Back:** Return to previous interface **Home:** Return to the Android home page **Task:** Switch or end running programs **Input:** Change signal source channel **Setting:** Enter the settings page **Volume:** Slide to increase or decrease the volume **Light:** Slide to increase or decrease the brightness **Capture:** Take a screenshot and automatically save it **Lock:** Click to lock the screen. To enable lock feature and create a unique password, go to the settings menu (Step 3).

**Note:** Quick Annotation

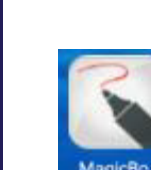

11

#### **Magicboard- Whiteboard Software**

Magicboard is a built-in whiteboard and annotation software. To access Magicboard, click on the Magicboard icon in the applications menu (Step 5).

Magicboard can also be accessed when the Note feature (Step 10) is turned on. Arrows on each side of the screen will appear. You can access Magicboard by clicking on the whiteboard icon.

## $\curvearrowright$  QOMO

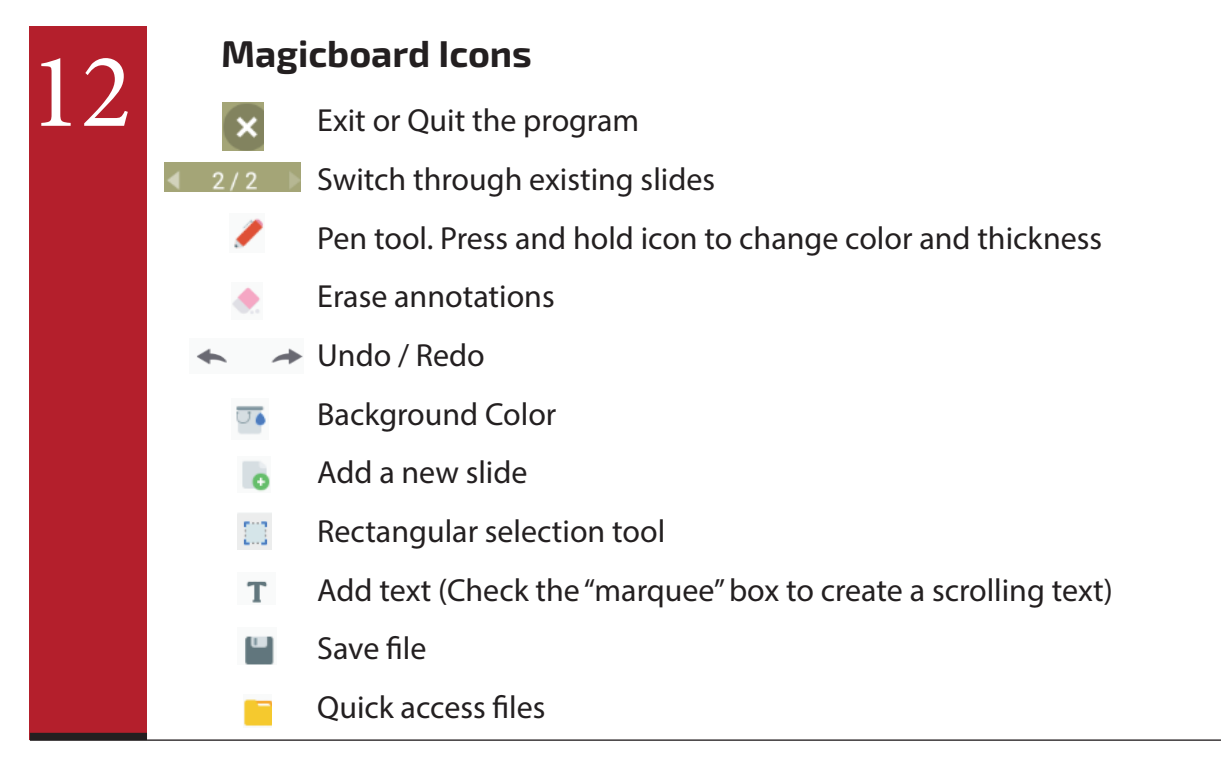

# 13

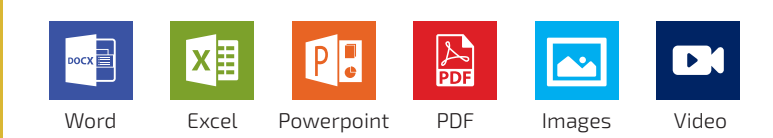

### **Android Apps**

The panel comes with the following hand-selected Android Apps: YouTube, iMirror, Eshare, Magicboard, PDF viewer and Office 365 Word, PowerPoint, and Excel. Additional .APK App files can be installed to the panel as desired.

## 14

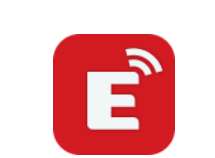

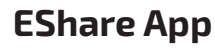

EShare is a cross-platform 1-1 screen sharing tool for smart phones, computers and tablets.

- **1** Use the URL or QR Code at the bottom left of the EShare home page to download the app to your device.
- **2** Once downloaded, open the EShare app on your device.
- **3** Make sure your device and the Journey 13 are on the same network.
- **4** When you launch the app it will look for devices. Match the name on the bottom left of the Eshare page on panel.

Display files, photos, and videos in real-time. Mobile devices can also be used to control activity on the panel.

### $\curvearrowright$  QOMO

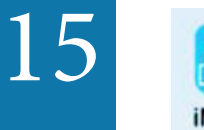

#### **iMirror**

*iMirror* 

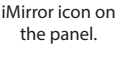

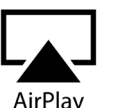

Airplay icon on your device.

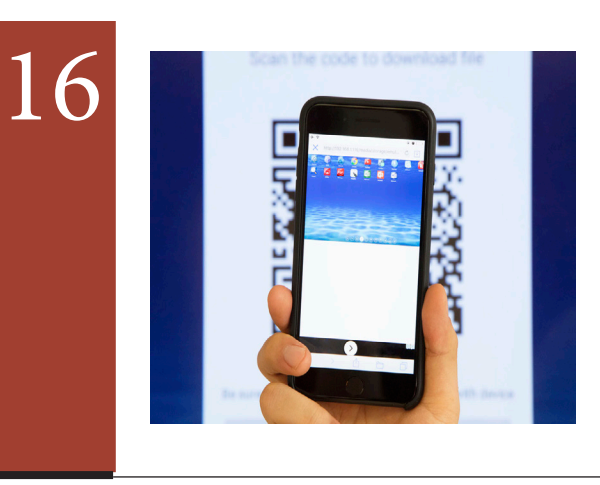

#### **Saving Magicboard Content**

iMirror allows for Airplay enabled 1-1 screen sharing between Apple

devices, including iphones, ipads, and Macbooks.

**1** Open iMirror app from Apps menu (Step 5 and 13) **2** Click on the Airplay icon on your Apple device

**3** Select the number matching the one displayed on iMirror

- **1.** Click the **save** icon (Step 12) from Magic board to automatically save your presentation to Android files.
- **2.** Additionally, a **QR code** will appear. Using the QR scanner on your mobile device, scan and automatically download presentations to your phone or tablet.

**ENJOY YOUR JOURNEY**

#### **For Additional Help**

**Contact us** at support@qomo.com or 248-960-0985 **Visit us** at www.qomo.com for training videos and more!

**866.990.QOMO** 866.990.QOMO | 46950 Magellan Dr, Wixom, MI 48393 | info@qomo.com

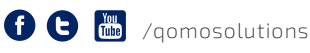

Copyright@2018 Qomo, LLC. All rights reserved. This document may not be copied in any form without permission from Qomo, LLC. Information in this document is subject to change without notice. 2/20 | Version: 5.1